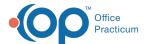

# **Check a Patient Out**

Last Modified on 03/22/2023 1:39 pm ED

Version 20.17

Path: Clinical, Practice Management, Billing tab > Schedule button

#### **About**

Below you will learn the ways to mark a patient's appointment as **Checked Out**. Checking a patient out involves marking an appointment Checked Out, collecting payments, printing excuse notes, and making future appointments.

## Mark an appointment Checked Out from the Tracking window

- 1. Following the path above, select the Tracking radio from the Calendar/Schedule window.
- 2. Click on the appointment from the list that needs to be checked out, and do one of the following:
  - Use the dropdown arrow from the Visit Status column, and select the Checked Out option, this will time stamp the
    checked-out time for the patient.
  - Click on the checkout clock from Tracking to check the patient out, this will time stamp the checked-out time for the
    patient.
- 3. The appointment will display in a gray color and indicate a "checked out" text in the Visit Status column.

## Mark an appointment Checked Out from the Tracking window

- 1. Following the path above, select the **Tracking** radio from the Calendar/Schedule window.
- 2. Right-click on the appointment and select the Visit Status option.
- 3. From the Visit Status list, click on Checked Out.
- The appointment will display in a gray color, indicating to everyone looking at the schedule, that this patient is Checked Out.

Version 14.19

Path: Smart Toolbar > Schedule button

#### Overview

This page will instruct you on how to check out a patient. Checking a patient out involves marking an appointment as Checked Out, collecting payments, printing excuse notes, and making future appointments.

#### Check a Patient Out from Tracking

- 1. Click the **Schedule** button sched .
- 2. Click the **Tracking** tab 
  Tracking
- 3. Use the dropdown arrow on the **Visit Status** column and select \_Checked Out\_. This will time stamp the checked out time for the patient.

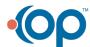

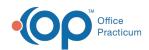

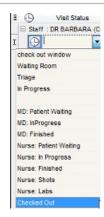

**Tracking Tab: Visit Status** 

4. The appointment color will turn to a gray color, and indicate "checked out" text in the Visit Status column.

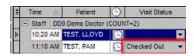

**Tracking Tab: Visit Status** 

OR

You may click on the checkout clock from Tracking to check the patient out. This will time stamp the check out time for the patient.

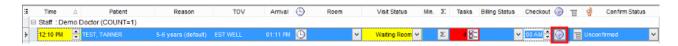

**Tracking Tab: Checkout Clock** 

## Check a Patient Out from Calendar

- 1. Click on the Calendar tab . Calendar of the Schedule.
- 2. Left-click on the appointment to select it.
- 3. Right-click on the appointment.
- 4. Select the Visit Status option and click on Checked Out from the dropdown menu.

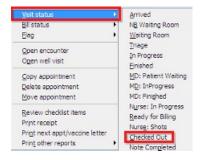

Add/Edit Appointment: Visit Status

5. The appointment for the patient, will turn a gray color, indicating to everyone looking at the schedule, that this patient is Checked Out.

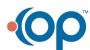

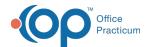

CoPaid

11:05 TEST, PAM [215-555-1234 ID:5013] ~NP WELL: ADHD Maintenance visit -- DD9

## Add/Edit Appointment

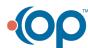